The edit existing job is used for any transaction where the employee has worked in your department in the same benefit capacity, meaning that you currently have access to their employment record.

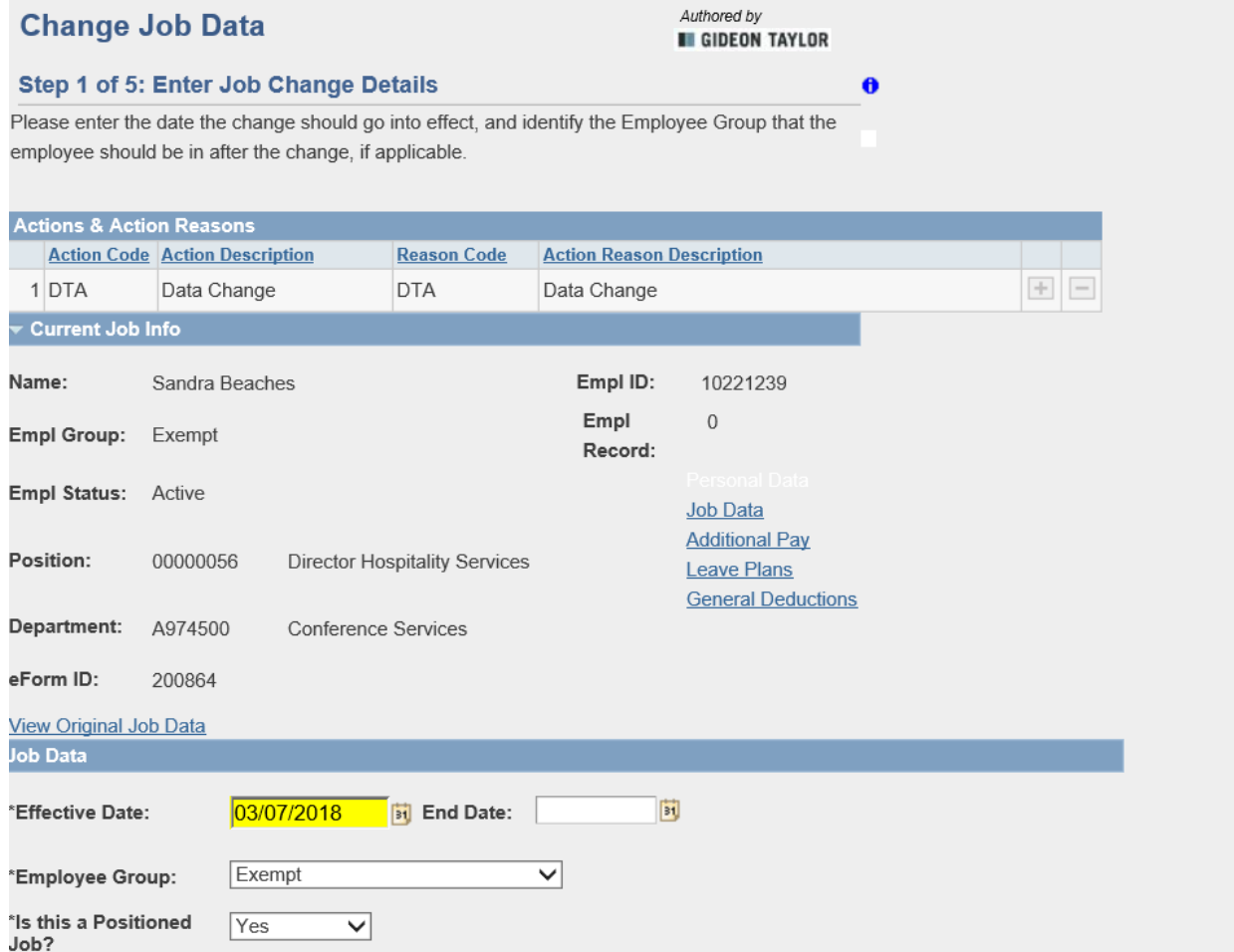

When doing an extension of appointment, either DTA/RAP (reappointment) or REH/CON (rehire, connected service), it is important to select the correct start date. PeopleSoft posts effective the beginning of the business day. The same applies for system end dates; the day you want to select is the ePAF end date plus 1. Using the above as an example, ePAF has supplied an end date of 3/6/18, you would want to use 3/7/18 as the start date for your reappointment.

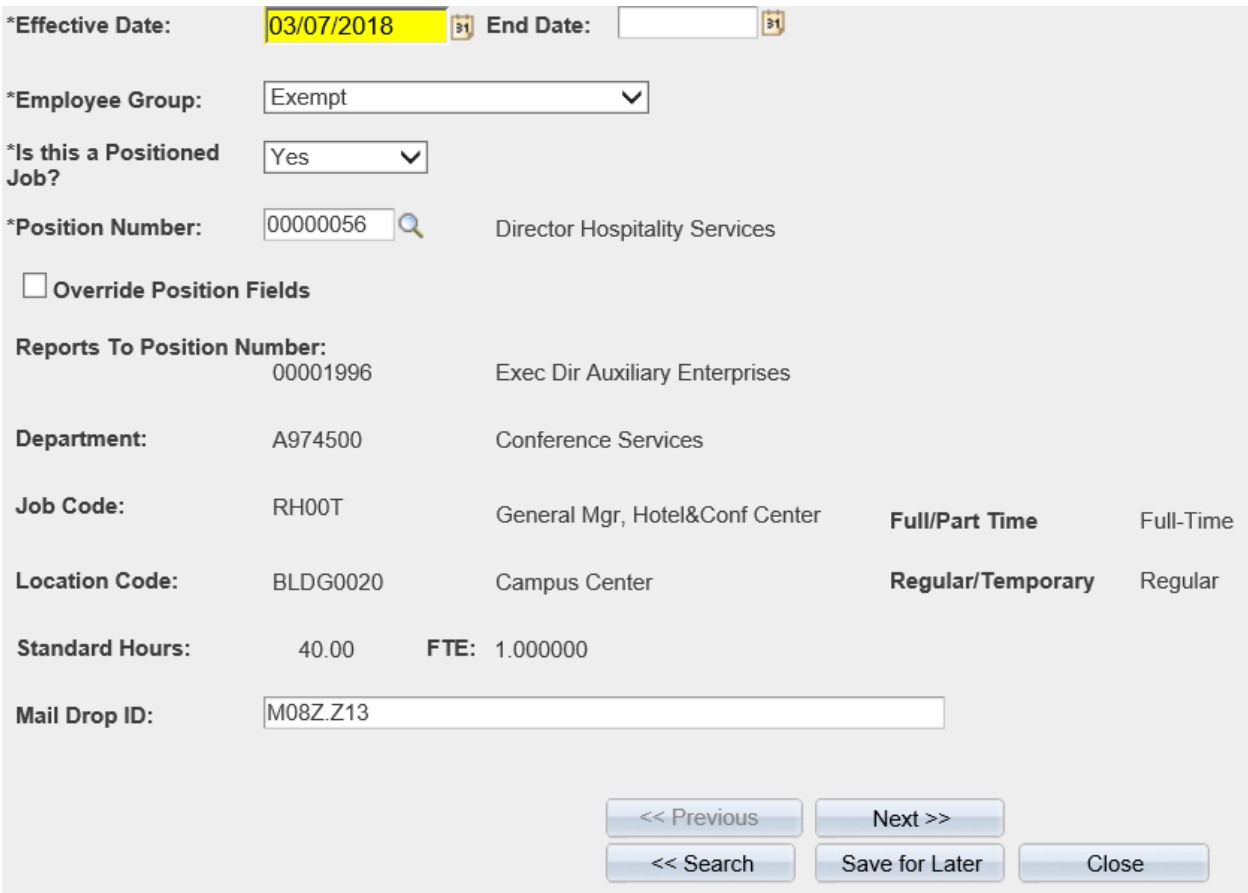

In this case we are using a position, were we not, you would be able to change all of the areas that are grayed out. Below position number there is a check box to override position fields, please refrain from using this and instead contact Talent Management to update the position. The exception to this is going to be promotions, you will need to use the override functionality. Add Additional Components of Pay is how you will add and manage stipends.

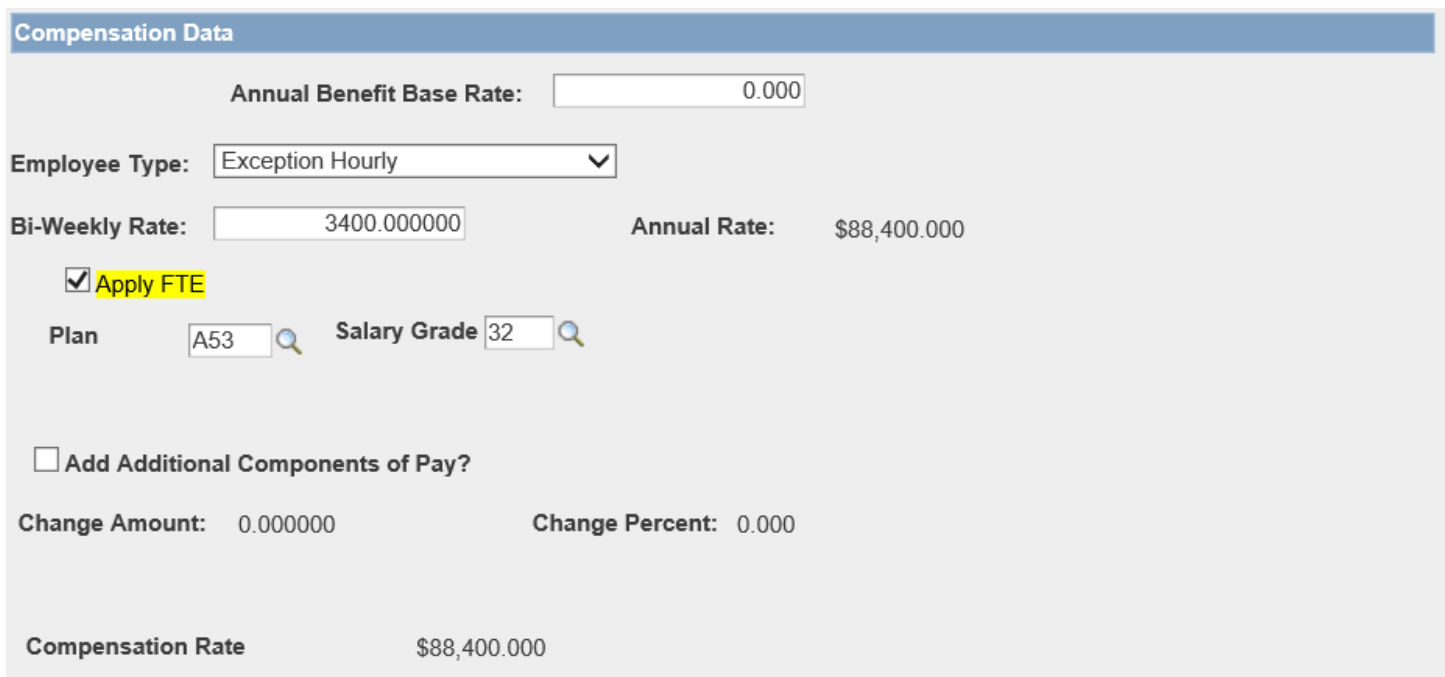

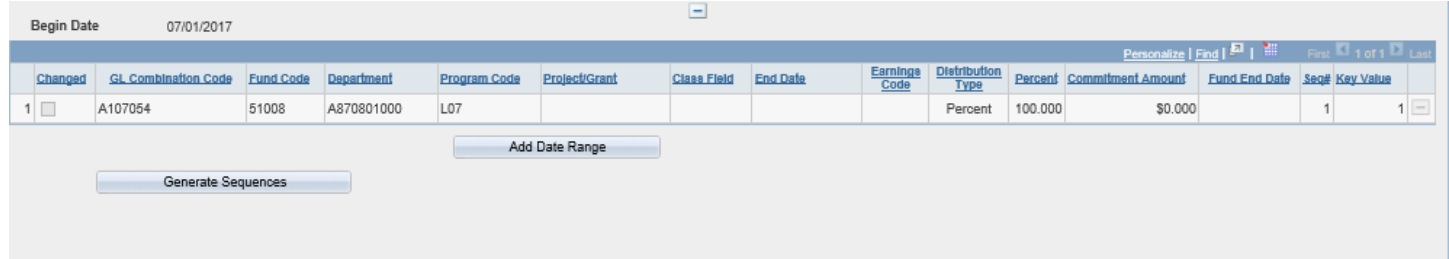

This is the employees current funding, A107054, 100%. ePAF is pulling this data from the employee's Department Budget Table. The begin date displayed will either be the beginning of the fiscal year or the employee's start date if that was within the current fiscal year. To change funding you would select Add Data Range, pictured below.

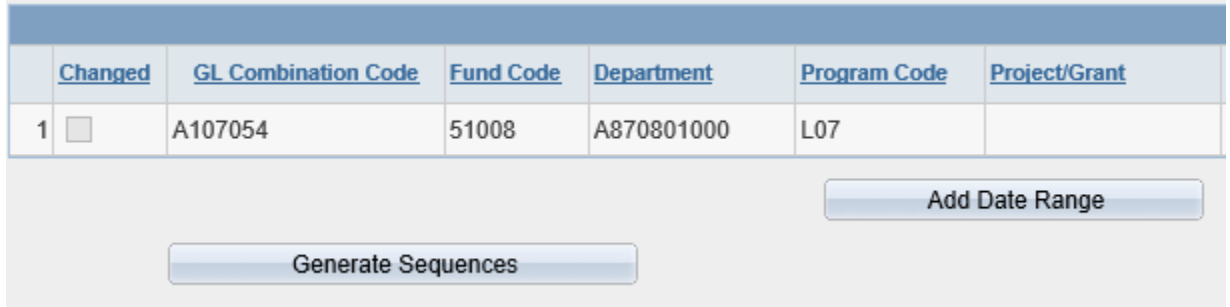

A second funding box will be created below the first. To show what it will look like a funding grant was selected. Notice that nothing is entered in either the Earnings Code or Fund End Date spaces and that an amount was entered under Commitment Amount. This is a critical piece for grant routing.

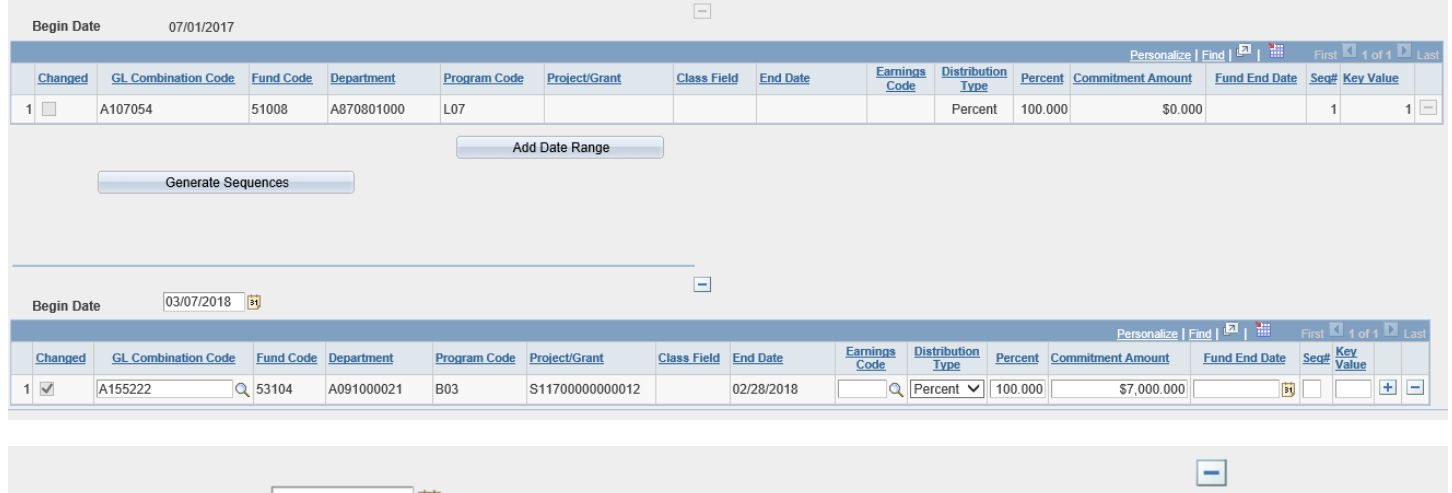

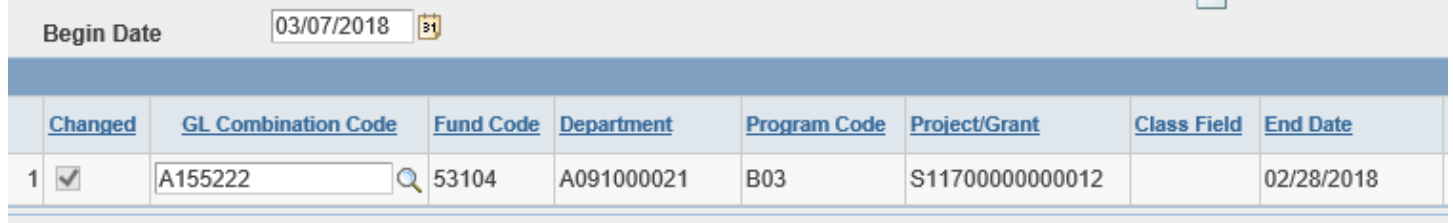

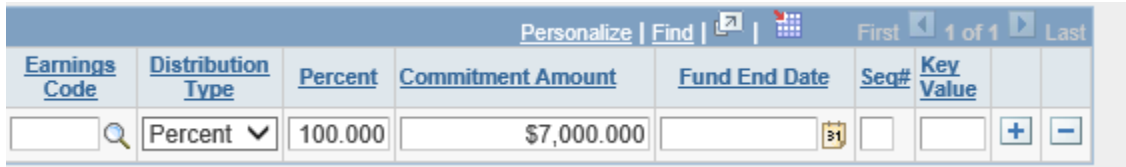

Generate Sequences, shown in the funding diagrams is used if you want to create sequential sources of funding.

On Step 3 of 5 you won't have to change anything very often. The data that appear in this step are pulled from the employees Job Data screen.

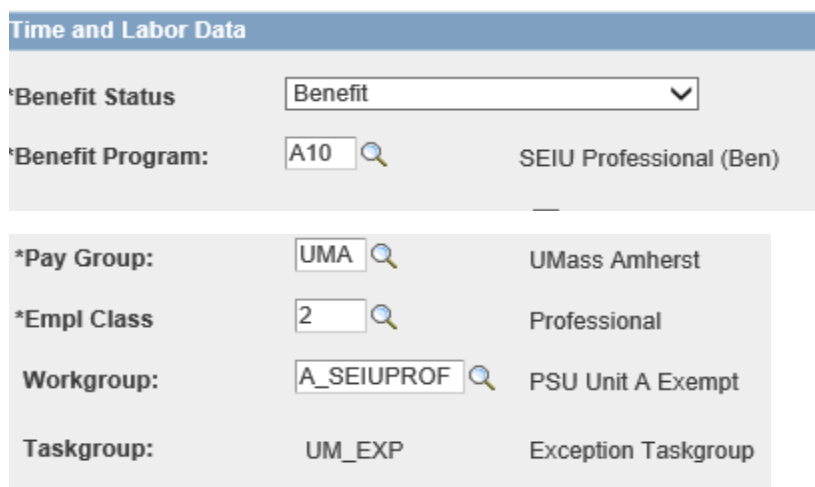

On the next page (Step 4 of 5) you will select your Action/Reason Code, upload any necessary documents and add any needed comments. In this case, DTA/FCG was appropriate. Use this code when funding is the only thing changing. Forms with this code do not follow the normal approval process and no row will be added in Job Data.

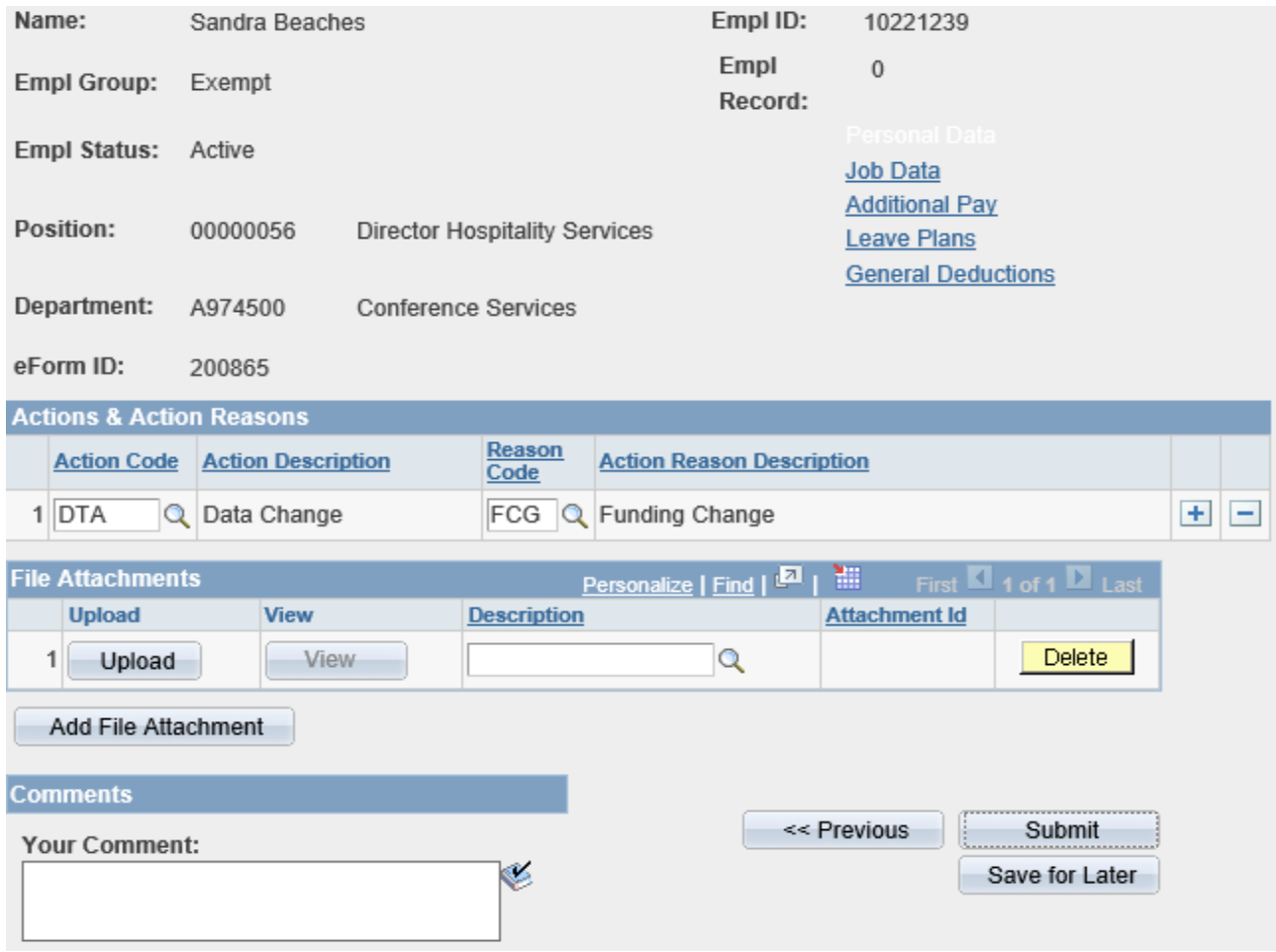

After you hit submit, you will get a screen that looks like this.

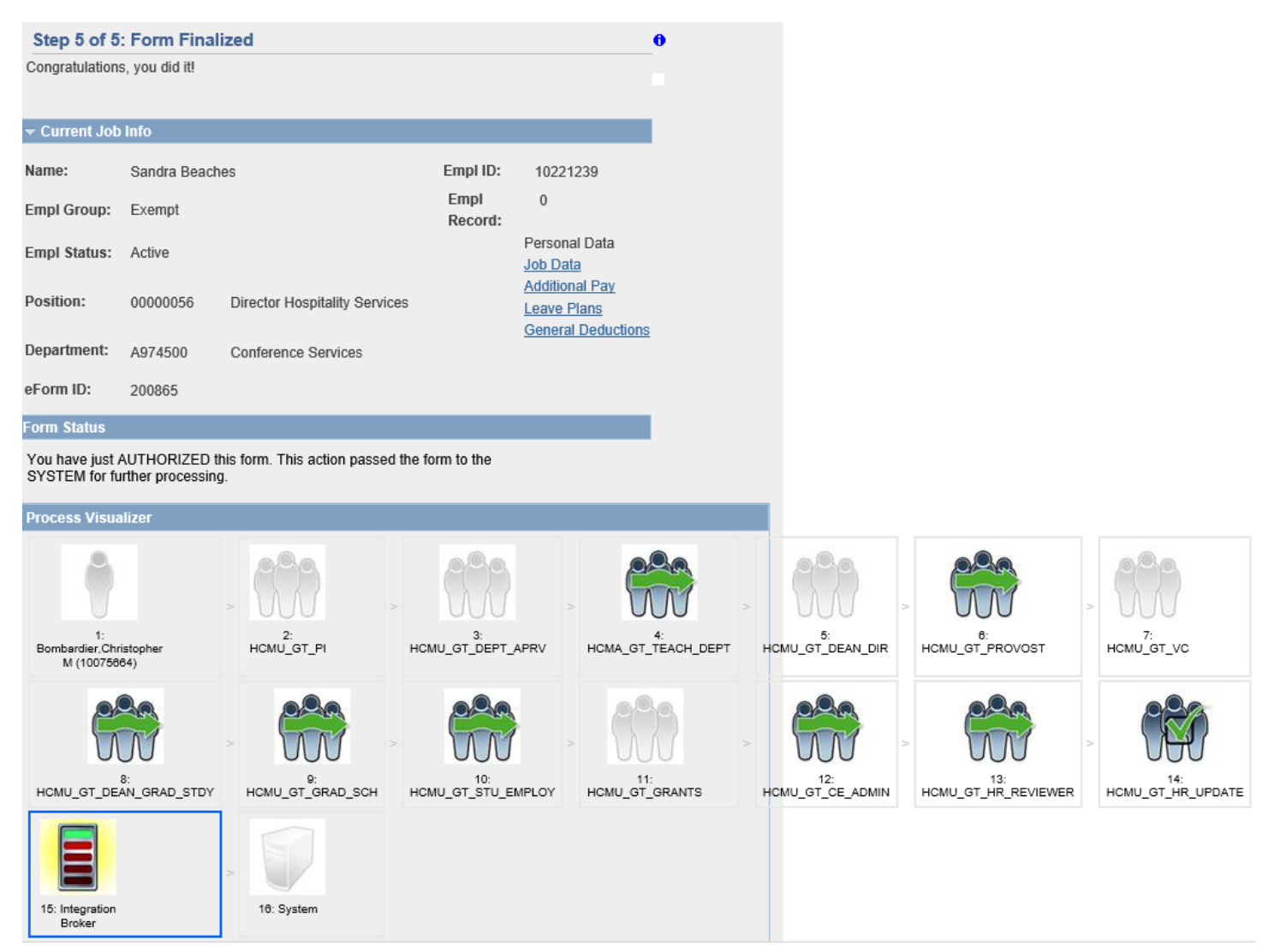

At this point you are done and the form will have moved on to the next approver. Be sure to note the eform ID as this is your best way of tracking the form as it moves through its approval process.